How to see historical absences on your phone

1. Open the app

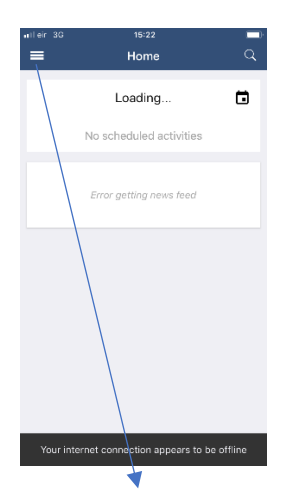

2. Click on the 3 lines at top left

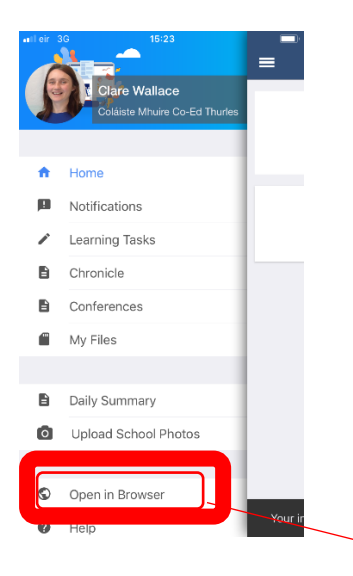

3. You will see down along that menu – **open in Browser** – click on that to see more information

While this will show you what you would see if you logged onto a computer – it can be very small and it is often better to login on a tablet or PC like this.